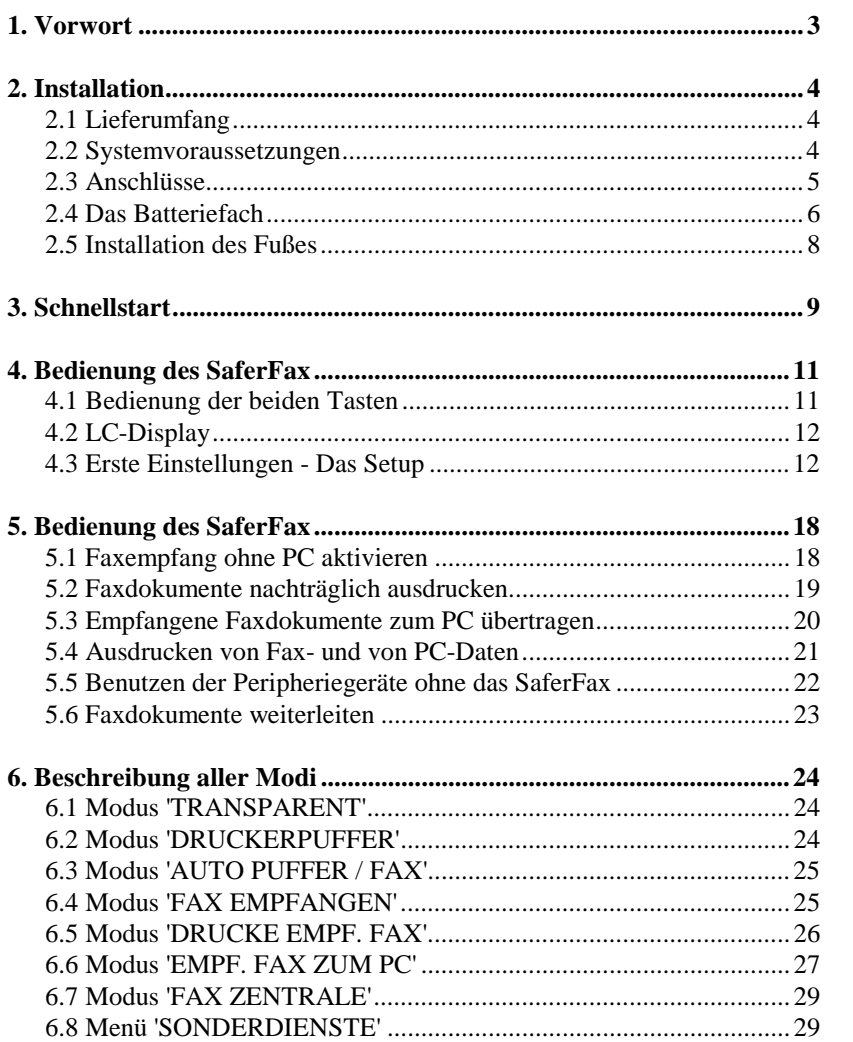

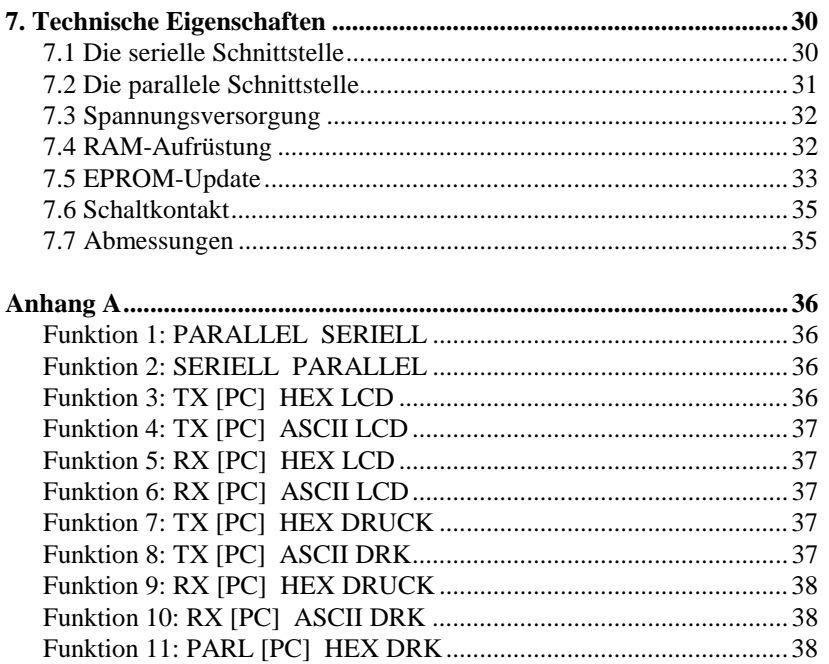

# **1. Vorwort**

Herzlichen Glückwunsch zum Erwerb des TELEJET SaferFax.

Mit diesem Gerät haben Sie umfangreiche Möglichkeiten, Ihre Peripheriegeräte universell benutzen zu können.<br>Im 2eitalter der Tele

Im Zeitalter der Telekommunikation benutzen viele PC-Anwender Modems, um Daten zu empfangen und zu versenden.

Eine gerne genutzte Funktion dieser Geräte ist das Versenden von Faxdokumenten.

Es gibt viele Faxprogramme, die es ermöglichen, aus Anwendungsprogrammen, wie z.B. Textverarbeitungsprogrammen, direkt ein Fax zu versenden.

Um Faxe zu empfangen, war es bisher nötig, den PC angeschaltet zu lassen, was für viele Benutzer nicht akzeptabel ist. Aus dieser Problematik entstand die Idee, ein Gerät zu entwickeln, welches die Arbeit eines PCs mit geeigneter Software erledigt<br>(der PC bleibt ausgeschaltet!), die PC bleibt ausgeschaltet!), die bereits vorhandenen Geräte unterstützt und seine zahlreichen universell eingesetzt werden kann. Weiterhin sollte nicht vergessen werden,

daß Sie Ihren Drucker mit dem SaferFax in ein Normalpapierfax verwandeln können.

Sie haben mit dem TELEJET SaferFax ein wertvolles Peripheriegerät erworben. Wir hoffen, daß Sie viel Freude mit diesem Gerät haben werden.

Alle hier genannten Produkt- und Warennamen dienen nur der Erklärung und

sind in den meisten Fällen eingetragene Warenzeichen der jeweiligen Besitzer.

### **2. Installation**

### **2.1 Lieferumfang**

Wenn Sie Ihr SaferFax erhalten, müssen folgende Teile vorhanden sein:

- · das SaferFax
- · der Fuß des SaferFax
- eine Befestigungsschraube für den Fuß (im Batteriefach)
- · zwei 25polige Verlängerungskabel
- · ein 12VAC-Netzteil
- · diese Anleitung

#### **2.2 Systemvoraussetzungen**

Um das SaferFax in Betrieb nehmen zu können, benötigen Sie einen PC mit einer Faxsoftware sowie einem Terminal-programm, ein Faxmodem (z.Zt. der Drucklegung dieses Handbuchs nur Klasse 2 Faxstandard, Klasse 2.0 wird folgen!) und einen Epson- oder PCL-kompatiblen Drucker (einen dieser<br>beiden Modi sollte jeder herkömmliche beiden Modi sollte Drucker unterstützen).

### **2.3 Anschlüsse**

Auf der Rückseite des Gerätes befinden sich vier 25polige Buchsen: der serielle und der parallele Eingang sowie der serielle und der parallele Ausgang.

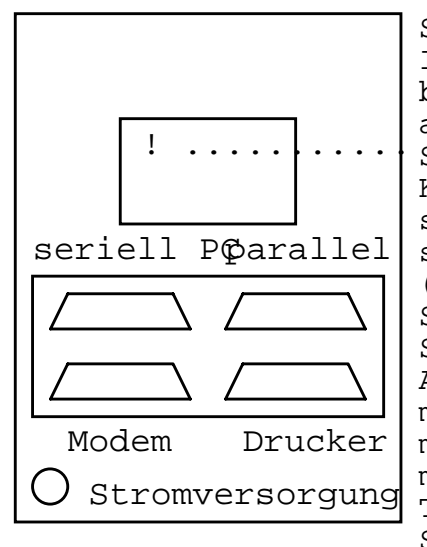

Schalten Sie vor der Installation alle benötigten Geräte aus. Trennen Sie den Stecker des seriellen Kabels vom Modem und stecken ihn in den seriellen Eingang<br>(seriell PC) des (seriell PC) des SaferFax. Verbinden Sie nun den seriellen Ausgang (Modem) mittels des ersten mitgelieferten Kabels mit dem Modem. Trennen Sie nun den Stecker des Verbindungskabels zum Drucker vom PC und verbinden ihn mit dem parallelen Ausgang (Drucker) des SaferFax und ver-

binden dann den PC mit dem parallelen Eingang (parallel PC) mittels des zweiten Kabels.

Zusätzlich befindet sich auf der linken Seite des Gehäuses ein Klinkenanschluß, der einen potentialfreien Schalter darstellt.

Er ist dafür gedacht, über eine optionale Schaltbox den Drucker ein- bzw. auszuschalten.

Das Netzteil wird in die Buchse an der linken unteren Ecke der Rückseite eingesteckt. Verwenden Sie stets nur das mitgelieferte 12V-Netzteil, da dieses für das SaferFax ausgelegt ist. Bei Verwendung eines<br>anderen Netzteils könnten Netzteil anderen Netzteils und/oder das SaferFax beschädigt werden.

# **2.4 Das Batteriefach**

Um den Datenerhalt des SaferFax zu gewährleisten, verfügt das SaferFax über ein Batteriefach, welches mit 1,2 V Akkus bestückt werden kann. Ist dieses bestückt, werden bei einem Stromausfall die gespeicherten Daten aufrechterhalten. Der eigentliche Betrieb des SaferFax wird für die Dauer des Stromausfalls unterbrochen, da alle weiteren Geräte, wie z.B. das angeschlossene Faxmodem, ebenfalls vom Stromausfall betroffen sind. Bei Wiedereinschaltung der Netzspannung wird automatisch der zuletzt gewählte

Modus wiederhergestellt. Es sei hier erwähnt, daß man das Batteriefach nicht zwingend bestücken muß. Allerdings ist dies zu empfehlen, da

besonders die intern gespeicherten Faxdokumente bei einem Stromausfall unwiederbringlich verloren wären.

Es werden zur Bestückung 4 Mignonzellen (1,2V Akkus, keine Batterien !!! ) benötigt, da diese im Normalbetieb automatisch nachgeladen werden.

Zum Einlegen oder Wechseln der Akkus nehmen Sie das Gerät mit der Unterseite nach oben in beide Hände und drücken mit beiden Daumen den Deckel nach vorne weg.

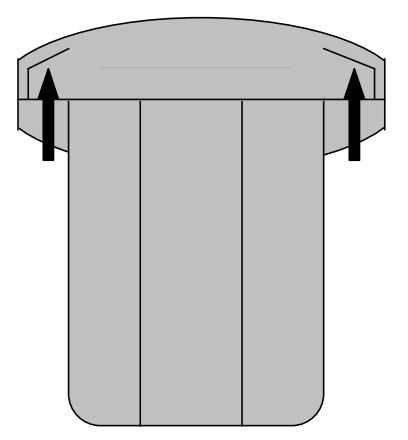

Unter dem Deckel befindet sich das Batteriefach. Achten Sie bei Bestücken des Batteriefachs auf korrekte Polung der Zellen.

### **2.5 Installation des Fußes**

Bei der Installation des Fußes muß als erstes der Deckel des Batteriefachs entfernt werden. Gehen Sie hierbei wie in Kapitel 2.4 beschrieben vor. Stecken Sie nun den Fuß in die vorgesehene Öffnung im Gerät und fixieren ihn mit der im dazugehörigen Loch befindlichen der Innenseite Batteriefaches her.

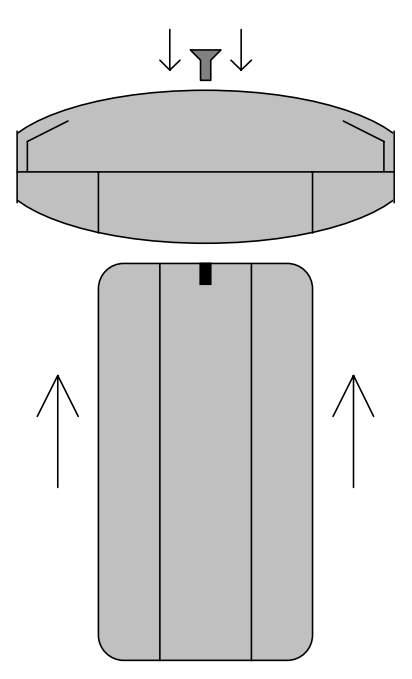

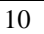

# **3. Schnellstart**

Den versierteren Benutzern, die die Bedienung von Modems und Terminalprogrammen beherrschen, soll dieses kurze Kapitel die wichtigsten<br>Informationen zur Inbetriebnahme Informationen vermitteln.

Schließen Sie zuerst die seriellen und parallelen Schnittstellen unter Beachtung des Hinweisschildes auf der Rückseite des Gerätes sowie die Stromversorgung an. Starten Sie nun ein Terminalprogramm mit 9600 Baud (8N1) und schalten anschließend das SaferFax bei gedrückten Tasten ein. Es erscheint nun das Setup-Hauptmenü.

Hierin sollten Sie sich um die korrekte Druckereinstellung (ggfs siehe Kapitel **[4.3.1](#page-18-0)**) und die Installation zu Ihrem Modem kümmern:

Im Menü 'Modem einstellen' sind Einstellungen für den Faxempfang (Modus 'FAX EMPFANGEN' bzw. 'AUTOPUFFER FAX') und für die Faxweiterleitung (Modus ZENTRALE') vorzunehmen. Die jeweils benötigten Einstellungen (z.B. Fax-Kennung bei FAX EMPFANGEN oder Rufnummern bei FAX ZENTRALE) erklären sich selbst. Nähere Erläuterungen hierzu finden Sie im Kapitel 4.3.2.

Die 'erweiterten Einstellungen' der o.g. Menüs dienen sehr selten benötigten Anpassungen und sollten vorerst nicht verändert werden.

Nach Beendigung des Setup befindet sich das SaferFax im Transparentmodus. Durch Drücken beider Tasten gleichzeitig kommen Sie aus jedem Modus ins Hauptmenü, in dem Sie durch Drücken der rechten Taste alle Modi durchlaufen können. Ist der gewünschte Modus erreicht, dann wird dieser mit der linken Taste aktiviert.

Zum gewohnten Arbeiten mit Modem und Drucker dient Modus 'TRANSPARENT', gleichzeitiges Empfangen und Drucken von Faxen und Drucken vom PC ermöglicht der Modus 'AUTOPUFFER/FAX', der Modus 'FAX EMPFANGEN' empfängt Faxe und druckt diese aus oder speichert sie. Gespeicherten Faxe können mit dem Modus 'EMPF. FAX ZUM PC' mittels Fax-Software zum PC übertragen oder mit dem Modus 'DRUCKE EMPF. FAX' nachträglich ausgedruckt werden. Die Faxweiterleitung übernimmt der Modus

'FAX-ZENTRALE'.

#### Hauptmenü Sonderdienste

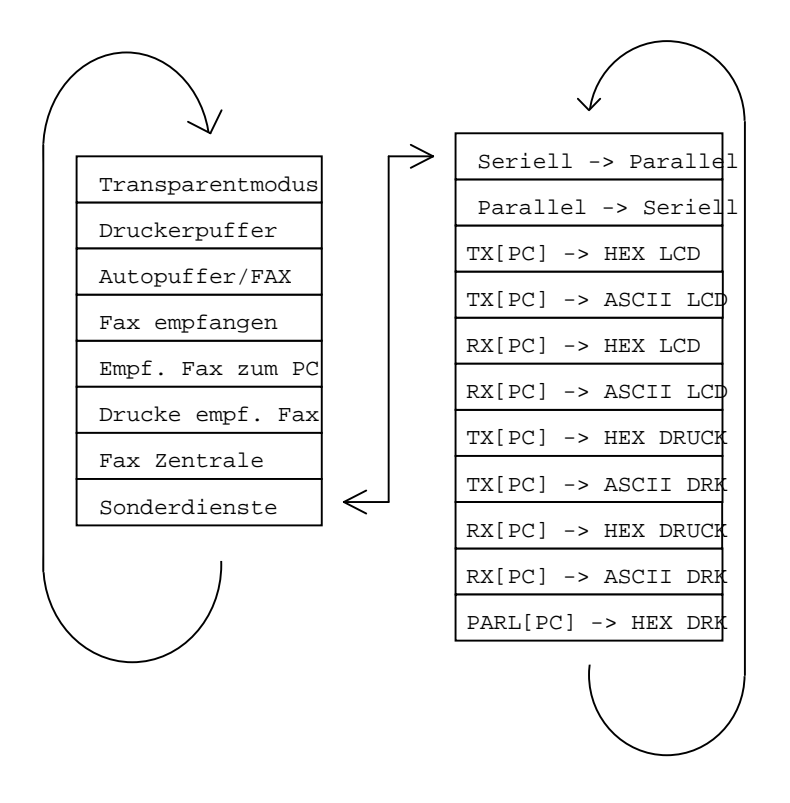

### **4. Bedienung des SaferFax**

#### **4.1 Bedienung der beiden Tasten**

Es gelten folgende einfache Regeln für den Umgang mit den beiden Tasten auf der rechten Oberseite des SaferFax:

- **1. Drücken beider Tasten während des Einschaltens startet die Einstell-Funktion (siehe 4.3 'Das Setup').**
- **2. Drücken beider Tasten im Normalbetrieb bricht den aktuellen Modus mit sofortiger Wirkung ab und Sie befinden sich in der Auswahlschleife für die Modi.**
- **3. Drücken der rechten Taste innerhalb der Auswahlschleife bewirkt einen Schritt zum nächsten Modus. Da es sich hierbei um eine Schleife handelt, gelangt man nach dem letzten Modus wieder zum ersten.**
- **4. Drücken der linken Taste innerhalb der Auswahlschleife bewirkt die Aktivierung des angezeigten Modus.**

Desweiteren wird die rechte Taste bei einigen Modi für spezielle Aufgaben, wie Löschen des LC-Displays oder Start der Klingelsimulation beim Übertragen eines Faxes zum PC verwendet. Ist dies der Fall, wird dies mit einem linken oder rechten Pfeil auf dem LC-Display angezeigt.

Im folgenden Bild werden können Sie erkennen, wie die Modi des SaferFax angeordnet sind.

# **4.2 LC-Display**

Auf dem 2 x 16 Zeichen großen Display werden immer die aktuellen Informationen, wie z.B. aktueller Modus, Status eines Faxempfangs, Belegung des Speichers, angezeigt. Auch das Modus-Auswahlmenü wird auf dem angezeigt, so daß man schnellstmöglich zum gewünschten Modus gelangen kann.

### **4.3 Erste Einstellungen - Das Setup**

Nachdem das Gerät gemäß Kapitel 2 installiert wurde, müssen einige Einstellungen vorgenommen werden. Starten Sie dazu ein herkömmliches Terminalprogramm (z.B. Windows Terminal, Terminate, Telemate, Telix oder ähnliches). Vegewissern Sie sich, daß die richtige Schnittstelle (COM 1 - 4) ausgewählt ist und die Schnittstellenparameter auf 9600 Baud, 8 Datenbits, keine Parität und ein Stopbit (8N1) eingestellt sind. Je nach Terminalprogramm können beim Start Fehler-meldungen, wie z.B. Modem antwortet nicht, ausgegeben werden. Diese Fehlermeldungen müssen ignoriert werden, bis Sie sich im eigentlichen Terminalmodus befinden.

**Danach können Sie das SaferFax bei gedrückten Tasten einschalten.** 

Folgendes Beispiel soll anhand des Windows 3.x Terminals schnell und einfach zeigen, wie die Grundeinstellungen des SaferFax zu bewerkstelligen sind:

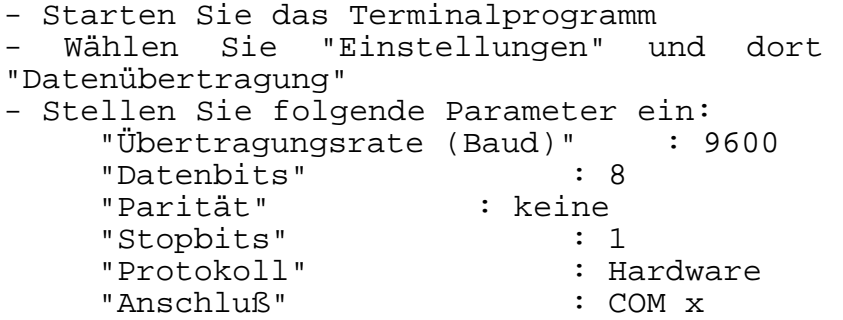

Wenn Sie nicht wissen, welcher COM-Port eingestellt werden muß, können Sie alle vier durchprobieren, indem Sie einen Anschluß wählen, die Einstellungen beenden und dann das SaferFax bei gedrückten Tasten (beide Tasten auf der Oberseite gleichzeitig) einschalten und schauen, ob ein Bildschirm aufgebaut wird.

Ist dies nicht der Fall oder kommt gar eine Fehlermeldung, daß der Anschluß schon von einem anderen Gerät benutzt wird, dann wiederholen Sie die Einstellungen und wählen einen anderen Anschluß.

Das gleiche Prinzip gilt auch bei anderen Terminal- oder DFÜ-Programmen.<br>Sind alle Einstellunger

Sind alle Einstellungen korrekt vorgenommen, dann halten Sie die beiden Tasten des SaferFax gedrückt und schalten es ein, worauf ein Einstellungs-Menü auf dem PC-Bildschirm sowie die wichtigsten Informationen, wie Software-Version und<br>Speichergröße, auf dem LC-Display Speichergröße, auf dem LC-Display angezeigt werden.

Das nun folgende Beispiel erläutert die Setup-Einstellung unter dem Hyper-Terminal von Windows 95. Es handelt sich hierbei um ein recht aufwendiges Verfahren, da das Hyper-Terminal zur Initialisierung ein Modem benötigt.

- Schalten Sie SaferFax und Modem ein, wechseln ggf. in den TRANSPARENT-Modus und starten das Hyper-Terminal
- Danach müssen Sie einen Namen eingeben, z.B. SaferFax und Einstellungen der seriellen Schnittstelle vornehmen. Diese sind: 9600 Baud, 8 Datenbits, keine Parität, ein Stopbit
- Nun wird nach einer Telefonummer gefragt. Geben Sie hier eine beliebige Nummer ein und bestätigen mit OK
- Beim nächsten Fenster ('Verbinden') muß mit dem ABBRUCH-Knopf abgebrochen werden
- Geben Sie nun per Hand den Befehl 'AT' gefolgt von der Eingabetaste ein
- Sie bekommen die Rückmeldung OK
- Jetzt können Sie das SaferFax aus- und nach einigen Sekungen bei gedrückten Tasten wieder einschalten
- Es erscheint nun das Setup des SaferFax

Alle folgenden Setup-Einstellungen sind nun nach Ihren Erfordernissen einzustellen. Besonders wichtig sind die FAX-Kennung, benutzter Druckertyp und bei der FAX ZENTRALE (wenn benötigt) die Rufnummern der Faxstationen.

Wenn Sie nun die benötigten Einstellungen vorgenommen haben, können Sie das Setup beenden und nachfolgend den benötigten Modus wählen.

### <span id="page-18-0"></span>**4.3.1 Einstellmenü 1 - Drucker einstellen**

Dieser Bereich enthält die möglichen Druckmodi.

Hierbei gibt es für jeden Druckertyp verschiedene Seitenverhältnisse:

#### **1:1 (empfohlen für Drucker mit Endlospapier):**

 In diesem Modus werden Faxdokumente in Originalgröße ausgedruckt. Bei Druckern, die Endlospapier benutzen, ist dieser Modus ideal, denn hier spielt die Länge des Faxausdrucks keine Rolle. Bei Einzelblattdruckern ist der Modus deshalb nicht immer empfehlenswert, da eine DIN A4-Seite mit der Zusatzzeile, die die Absendeinformationen trägt (Faxkopfzeile), einen etwas längeren Faxausdruck als DIN A4 ergibt, würde das SaferFax hier das erste DIN A4-Blatt bedrucken und den noch fehlenden Rest auf ein weiteres Blatt drucken. Deshalb existieren für Einzelblattdrucker die gestauchten Modi (s.u.).

#### **gestaucht (empfohlen für Drucker mit Einzelblättern):**

Wird dieser Modus gewählt, dann wird ein empfangenes Fax etwas verkeinert ausgedruckt, so daß jedes DIN A4-Fax incl. Faxkopfzeile auf ein DIN A4-Blatt gedruckt werden kann.

#### **4.3.2 Einstellmenü 2 - Modem einstellen**

Dieser Bereich unterteilt sich in einen Einstellungbereich für den Modus FAX EMPFANGEN und FAX ZENTRALE.

Im Modus FAX EMPFANGEN werden z.B. Fax-Kennung oder Rufannahme nach bestimmter Anzahl von Klingelzeichen eingestellt.

Für den Modus FAX ZENTRALE werden Faxnummern der Stationen an die Faxdokumente weitergeleitet und die Anzahl der Wahlversuche benötigt. Wenn hier Einstellungen vorge-nommen werden, muß mindestens eine Nummer mit mindestens einem Anwahlversuch eingetellt werden.

#### **4.3.3 Einstellmenü 3 - LCD-Anzeige einstellen**

Hier kann zwischen deutscher und englischer Sprache auf dem Display gewählt werden.

#### **4.3.4 Einstellmenü 4 - Telepower Schaltbox einstellen**

Hier werden Einstellungen für die optionale Telepower Schaltbox, die zum An- /Ausschalten des Druckers verwendet wird, vorgenommen. Wenn hier eine Null eingetragen wird, ist diese Funktion deaktiviert (Normalfall). Werte von 1 bis 9 aktivieren diese Funktion und schalten den Drucker mittels Schaltbox nach der eingegebenen Zeit in Minuten wieder aus.

### **4.3.5 Testmenü**

Bei dem Testmenü handelt es sich um verschiedene Routinen, die alle Komponenten des SaferFax, wie z.B. Tasten, LC-Display oder Lautsprecher sowie die angeschlossenen Peripheriegeräte Modem und Drucker testen können. Eine wichtige Funktion ist hier die Möglichkeit, das SaferFax wieder auf Werkseinstellung zu programmieren. Diese Funktion sollte dann benutzt werden, wenn versehentlich falsche Einstellungen vorgenommen wurden und es keine<br>Möglichkeit mehr gibt, die alten mehr gibt, die alten Einstellungen wieder herzustellen. Beachten Sie jedoch, das alle Einstellungen verloren gehen und eigene Werte neu gesetzt werden müssen.

# **5. Bedienung des SaferFax**

# **5.1 Faxempfang ohne PC aktivieren**

Nachdem alle nötigen Einstellungen im Setup (siehe Kapitel 4.3) eingestellt wurden, wird das SaferFax auf folgende Art und Weise in den Modus FAX EMPFANGEN umgeschaltet:

- Drücken Sie beide Tasten am SaferFax, um vom aktuell aktivierten Modus in das Auswahlmenü zu gelangen.
- Betätigen Sie so oft die rechte Taste, bis der Modus FAX EMPFANGEN auf dem LC-Display angezeigt wird.
- Drücken Sie die linke Taste, um den Modus FAX EMPFANGEN zu aktivieren.
- Nun wird die Frage GLEICH DRUCKEN ? gestellt. WennSie die Frage mit JA (rechte Taste) beantworten, werden empfangene Faxdokumente sofort auf dem angeschlossenen Drucker ausgedruckt und der Speicher für weitere Faxdokumente gelöscht.

 Wird die Frage mit NEIN (linke Taste) beantwortet, werden empfangene Faxdokumente im Speicher abgelegt, und können später ausgedruckt oder zum PC übertragen werden.

 Bei dieser Einstellung kann der Drucker ungepuffert genutzt werden.

 Wenn sowohl Faxempfangsmöglichkeit als auch Ansprechbar-keit des Druckers benötigt wird, dann sollte der Modus AUTOPUFFER/FAX gemäß 3.8 aktiviert werden.

# **5.2 Faxdokumente nachträglich ausdrucken**

Wenn Faxdokumente empfangen und nicht sofort ausgedruckt wurden, können diese nachträglich ausgedruckt werden. Um dies tun zu können, gehen Sie wie folgt vor:

- Drücken Sie beide Tasten am SaferFax, um vom aktuell aktivierten Modus in das Auswahlmenü zu gelangen.
- Betätigen Sie so oft die rechte Taste, bis der Modus DRUCKE EMPF. FAX auf dem LC-Display angezeigt wird.
- Drücken Sie die linke Taste, um den Modus DRUCKE EMPF. FAX zu aktivieren.

Schalten Sie nun Ihren Drucker ein und, wenn dieser bereit ist, drücken Sie die rechte Taste des SaferFax. Der Modus DRUCKE EMPF. FAX kann beliebig oft aktiviert und wiederholt werden.

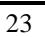

# **5.3 Empfangene Faxdokumente zum PC übertragen**

Wenn Faxdokumente empfangen und nicht sofort ausgedruckt wurden, können diese zu einem späteren Zeitpunkt zum PC übertragen werden.

Hier nun ein Beispiel, wie im Normalfall mit den gängigsten Faxprogrammen empfangene Faxdokumente zu PC übertragen werden können (bei Problemen siehe auch Kapitel 6.6).

Gehen Sie wie folgt vor:

- Stellen Sie sicher, daß Ihre Software nach dem Klasse 2 Befehlsstandard arbeitet. Dieser wird in der Modemliste meist unter 'Generic Class 2 modem' geführt. Dieser Modemtyp verwendet keine herstellerspezifischen Befehle und Funktionen.
- Drücken Sie beide Tasten am SaferFax, um vom aktuell aktivierten Modus in das Auswahlmenü zu gelangen.
- Betätigen Sie so oft die rechte Taste, bis der Modus EMPF. FAX ZUM PC auf dem LC-Display angezeigt wird.
- Drücken Sie die linke Taste, um den Modus EMPF. FAX ZUM PC zu aktivieren.

Starten Sie nun Ihre Faxsoftware. Die Faxsoftware schickt einige Befehle zum SaferFax. Bei jedem erkannten Befehl wird dies auf dem LC-Display angezeigt. Einige Sekunden nach dem letzten Befehl wird nun ein Faxanruf simuliert und die Daten zum PC übertragen.

Sind alle Faxdokumente zum PC übertragen worden, zeigt das SaferFax Ihnen dies durch einen Signalton an.

# **5.4 Ausdrucken von Fax- und von PC-Daten**

Wenn Faxdokumente empfangen, ausgedruckt und gleichzeitig Daten vom PC ausgedruckt werden sollen, empfiehlt sich der Modus AUTOPUFFER/FAX. Dieser ist eine Zusammensetzung aus dem Modus FAX EMPFANGEN (und ausdrucken) sowie dem Modus DRUCKERPUFFER.

Um den Modus AUTOPUFFER/FAX aktivieren zu können, gehen Sie wie folgt vor:

- Drücken Sie beide Tasten am SaferFax, um vom aktuell aktivierten Modus in das Auswahlmenü zu gelangen.
- Betätigen Sie so oft die rechte Taste, bis der Modus AUTOPUFFER/FAX auf dem LC-Display angezeigt wird.
- Drücken Sie die linke Taste, um den Modus AUTOPUFFER/ FAX zu aktivieren.

Schalten Sie nun Ihren Drucker ein. Wenn Sie nun Daten vom PC ausdrucken möchten, dann können Sie dies in gewohnter Weise tun. Auf dem LC-Display können Sie sehen, daß in den Modus DRUCKERPUFFER gewechselt wird und wieviel Speicher belegt ist.

Einige Sekunden nach Leeren des Puffers wird dann wieder in den AUTOPUFFER/FAX-Modus zurückgeschaltet.

Wird nun ein Anruf erkannt, wird das am SaferFax angeschlossene Modem die Telefonleitung abheben, das Fax empfangen und ausdrucken.

Auch hier wird einige Sekunden nach Leeren des Puffers wieder in den AUTOPUFFER/FAX-Modus zurückgeschaltet.

# **5.5 Benutzen der Peripheriegeräte ohne das SaferFax**

Wenn die am PC angeschlossenen Peripheriegeräte in gewohnter Weise benutzen möchten, ist es zu empfehlen, den Modus TRANSPARENT einzustellen.

In diesem Modus werden alle Daten durch das SaferFax geleitet zu Drucker und Modem geleitet.

Um dies tun zu können, gehen Sie wie folgt vor:

- Drücken Sie beide Tasten am SaferFax, um vom aktuell aktivierten Modus in das Auswahlmenü zu gelangen.
- Betätigen Sie so oft die rechte Taste, bis der Modus TRANSPARENT auf dem LC-Display angezeigt wird.
- Drücken Sie die linke Taste, um den Modus TRANSPARENT PC zu aktivieren.

Nun können Sie in gewohnter Weise mit Modem und Drucker arbeiten.

### **5.6 Faxdokumente weiterleiten**

Sollen ankommende Faxdokumente an andere Faxgeräte weitergeleitet werden, muß der Modus FAX ZENTRALE eingestellt werden. Bevor dieser Modus aktiviert wird, muß man im Setup bereits die gewünschten Faxnummern eingetragen haben (siehe Kapitel 4.3.2 ).

Aktiviert wird die FAX ZENTRALE folgendermaßen:

- Drücken Sie beide Tasten am SaferFax, um vom aktuell aktivierten Modus in das Auswahlmenü zu gelangen.
- Betätigen Sie so oft die rechte Taste, bis der Modus FAX ZENTRALE auf dem LC-Display angezeigt wird.
- Drücken Sie die linke Taste, um den Modus FAX ZENTRALE zu aktivieren.

Nun werden ankommende Faxdokumente angenommen und nach Beendung der Verbindung an die ausgewählten Rufnummern gesendet.

Es besteht zusätzlich die Möglichkeit, einen Übertragungsreport auf dem Drucker<br>auszugeben. Diese Funktion kann im auszugeben. Diese entsprechenden Menüpunkt des Setup eingestellt werden.

# **6. Beschreibung aller Modi**

Durch Drücken der beiden Tasten auf der Oberseite des SaferFax wird der aktuelle Modus mit sofortiger Wirkung verlassen und man gelangt in ein Auswahlmenü (siehe Kapitel 3).

### **6.1 Modus 'TRANSPARENT'**

Befindet sich das SaferFax im transparenten Modus, dann werden alle Signale ohne Beeinflussung durch das Gerät durchgeschaltet.

Dieser Modus muß dann gewählt werden, wenn man direkt auf die Peripheriegeräte zugreifen möchte.

Bitte beachten Sie, daß alle Signalleitungen elektronisch geschaltet werden und dies nur bei eingeschalteter Versorgungsspannung funktioniert. Dies hat zur Folge, daß bei ausgeschaltetem SaferFax keine Daten durch das Gerät gelangen.

#### **6.2 Modus 'DRUCKERPUFFER'**

Der Modus Druckerpuffer bietet, speziell bei Druckern mit kleinerem Speicher, die Möglichkeit, Dokumente aus Sicht des PC schneller zu drucken. Dabei wird die aktuelle Speicherauslastung

prozentual auf dem Display angezeigt.

Die serielle Datenleitung ist in diesem Modus durchgeschaltet, d.h. für das Modem erscheint das SaferFax transparent.

#### **Beispiel:**

Es soll ein mehrseitiges Dokument auf dem Drucker ausgegeben werden.

Im Normallfall werden so viele Daten zum Drucker geschickt, wie dieser selbst puffern kann. Ist der druckereigene Puffer voll, dann muß der PC warten, bis weitere Daten vom Drucker empfangen werden können. Ist nun das SaferFax als Druckerpuffer aktiv, dann steht der komplette Speicher des SaferFax zusätzlich als Druckerspeicher zur Verfügung. Das SaferFax komprimiert die zu puffernden Daten intern und kann somit den Speicherbedarf von graphischen Daten um bis zu ca. 80% und reine ASCII-Zeichen um ca. 5% reduzieren und kann deshalb noch

#### **6.3 Modus 'AUTO PUFFER / FAX'**

effektiver puffern.

Dieser Modus ist eine Kombination aus den Modi Druckerpuffer und Fax Empfangen (mit Drucken), d.h. es ist möglich, im gleichen Modus Daten vom PC auf den Drucker auszugeben und Faxe zu empfangen und diese auszudrucken.

#### **6.4 Modus 'FAX EMPFANGEN'**

Wird dieser Modus aktiviert, wird gefragt, ob empfangene Faxdokumente sofort ausgedruckt oder intern gespeichert werden sollen.

Soll sofort gedruckt werden, dann übernimmt das SaferFax die Kontrolle über

Modem und Drucker, empfängt über das Modem eingehende Faxe und druckt sie über den angeschlossenen Drucker aus.

Tritt bei dem Drucker ein Fehler auf (z.B. kein Papier oder Papierstau), dann werden die Daten im SaferFax gespeichert und können nach Beseitigung des Fehlers ausgedruckt und/oder zum PC übertragen werden.

Soll ein empfangenes Fax nicht sofort ausgedruckt werden, wird die parallele Leitung vom PC zum Drucker durchgeschaltet, da der Drucker von SaferFax nicht benutzt wird.

Es bestehen in den zwei folgenden Modi zwei Möglichkeiten, die gespeicherten Daten weiterzuverarbeiten.

#### **6.5 Modus 'DRUCKE EMPF. FAX'**

Befindet sich mindestens ein Faxdokument im Speicher des SaferFax, dann kann dieses mittels Modus 'DRUCKE EMPF. FAX' auf dem Drucker ausgegeben werden.

Ist die Übertragung abgeschlossen, besteht die Möglichkeit, die Daten nochmals auszudrucken (Modus verlassen und wieder aktivieren) oder zum PC zu übertragen (Modus verlassen und den entsprechenden Modus aktivieren).

Während dieser Modus aktiv ist, ist die serielle Leitung durchverbunden, es kann also das Modem gleichzeitig benutzt werden.

#### **6.6 Modus 'EMPF. FAX ZUM PC'**

Dieser Modus ermöglicht das Übertragen der im SaferFax gespeicherten Daten zum PC.

Dabei gibt es drei Arten der Ansteuerung des Modems:

#### **1. Automatischer Empfang 1:**

Bei dieser Art des Faxempfangs muß erst der Modus 'EMPF. FAX ZUM PC' gewählt werden, worauf das SaferFax auf Befehle der Faxsoftware wartet.

Wird nun die Faxsoftware gestartet, werden sofort Initialisierungsbefehle zum SaferFax gesendet. Diese beantwortet das SaferFax und ca. 10 Sekunden nach dem letzten Befehl wird ein Klingeln simuliert. Auf dieses reagiert das Programm und erhält die im SaferFax gespeicherten Faxdaten wie von einem Faxmodem.

#### **2. Automatischer Empfang 2:**

Bei dieser Art des automatischen Empfangs wird ebenfalls zuerst der Modus 'EMPF. FAX ZUM PC' aktiviert und danach die Faxsoftware gestartet. Werden nun keine Befehle zum SaferFax geschickt, muß per Hand die Initialisierung eingeleitet werden. Dazu müssen Sie die rechte Taste des SaferFax betätigen, worauf dieses das Klingelsignal zum PC sendet. Hierbei ist jedoch darauf zu achten, daß das Klingelsignal mit 2400 Baud zum PC gesendet wird, d.h. es muß sichergestellt

sein, daß die Faxsoftware ebenfalls auf 2400 Baud eingestellt ist.

#### **3. Manueller Empfang**

Beim manuellen Empfang muß wiederum erst der Modus 'EMPF. FAX ZUM PC' gewählt werden. Starten Sie nun den manuellen Empfang

ihres Faxprogramms. Es werden Befehle zum SaferFax geschickt, von diesem quittiert und danach die im SaferFax gespeicherten Daten zum PC übertragen.

Normalerweise kann davon ausgegangen werden, daß Faxprogramme nach dem ersten Schema arbeiten.

Man muß also nur SaferFax und Software starten und das Ende der Übertragung abwarten.

Während der Faxübertragung zum PC werden aktuelle Statusinformationen auf dem LC-Display ausgegeben, so wird z.B. nach Start des Modus 'EMPF. FAX ZUM PC' auf die Software bzw. auf deren Befehle gewartet. Dabei muß man dafür sorgen, daß die Geschwindigkeit der seriellen<br>Schnittstelle des PC auf 19200 Baud Schnittstelle des PC auf 19200 Baud beschränkt bleibt, damit das SaferFax den PC noch verstehen kann.

Werden nun von der Faxsoftware Befehle zum SaferFax gesendet, wird auf dem Display gezeigt, daß diese erkannt wurden. Ist die Einstellung beendet, kann entweder auf die automatische Klingelsimulation gewartet (ca. 10 Sekunden) oder diese per rechter Taste sofort gestartet werden. Werden nach Starten der Software keine Befehle vom SaferFax erkannt, ist entweder

die Übertragungsrate der Software größer als 19200 Baud eingestellt oder die Software sendet grundsätzlich erst nach

einem Klingeln Befehle zum Modem bzw. SaferFax. Ist die Übertragungsrate im zulässigen Bereich bis 19200 Baud und das SaferFax gibt auf dem Display die Meldung 'Befehl erkannt' nicht aus, dann ist die Übertagungsrate der Software auf 2400 Baud einzustellen und man muß durch Betätigen der rechten Taste des SaferFax die<br>Simulation einleiten (Automatischer Simulation einleiten (Automatischer Empfang 2).

Besitzt die Faxsoftware keine automatische Faxempfangsmöglichkeit oder ist diese deaktiviert, kann der Faxempfang manuell von der Software aus eingeleitet werden (Manueller Empfang).

#### **6.7 Modus 'FAX ZENTRALE'**

Der Modus FAX ZENTRALE stellt eine Rufumleitung bzw. Verteilung für Faxdokumente dar, d.h. ein Faxdokument wird empfangen, im Speicher abgelegt und<br>an bis zu vier Faxstationen an bis zu vier Faxstationen<br>weiterversendet. Die gewünschten weiterversendet. Rufnummern bzw. die Anzahl der möglichen Wahlversuche werden im Setup eingestellt. Zusätzlich können Statusinformationen auf dem Drucker ausgegeben werden.

### **6.8 Menü 'SONDERDIENSTE'**

Um die Benutzerfreundlichkeit des Gerätes zu bewahren, haben wir die Anzahl der Modi auf die wichtigsten sieben Modi beschränkt. Zusätzlich existiert das Menü 'SONDERDIENSTE' für Zusatzfunktionen.

Die SONDERDIENSTE enthalten einige Funktionen, die im normalen Einsatzgebiet nicht unbedingt benötigt werden, bzw. bieten Platz für Erweiterungen. Erläuterungen der einzelnen Funktionen finden Sie in Anhang A.

# **7. Technische Eigenschaften**

Da das SaferFax alle Leitungen der seriellen und parallelen Schnittstelle auf elektronischem Wege schaltet, ist es nicht möglich, bei ausgeschaltetem SaferFax auf die angeschlossenen Peripheriegeräte zuzugreifen. Sowohl serielle als auch parallele Einund Ausgänge sind als 25polige Standard-Steckverbinder vorhanden.<br>Nachfolgend erhalten Nachfolgend erhalten Sie einige Informationen über den Aufbau des Gerätes.

# **7.1 Die serielle Schnittstelle**

Die serielle Schnittstelle entspricht der V.24 Norm, wobei nur die neun vom PC benötigten Leitungen verwendet werden. Die mit einem '\*' gekennzeichneten Datenbzw. Steuerleitungen werden in beide Richtungen (zum PC und zum Modem) vom SaferFax benutzt und ausgewertet. Alle nicht benutzten Leitungen werden nicht durchgeschleift.

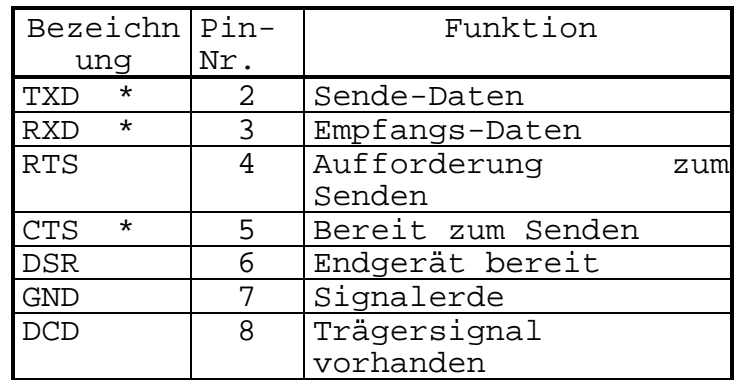

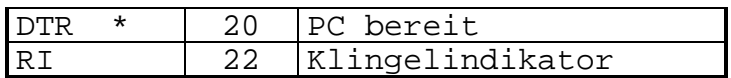

# **7.2 Die parallele Schnittstelle**

Wie bei der seriellen Schnittstelle werden nicht alle Steuerleitungen der parallelen Schnittstelle benötigt.

Die mit einem '\*' versehenen Leitungen werden vom SaferFax benötigt und benutzt. Alle weiteren Leitungen sind durchverbunden.

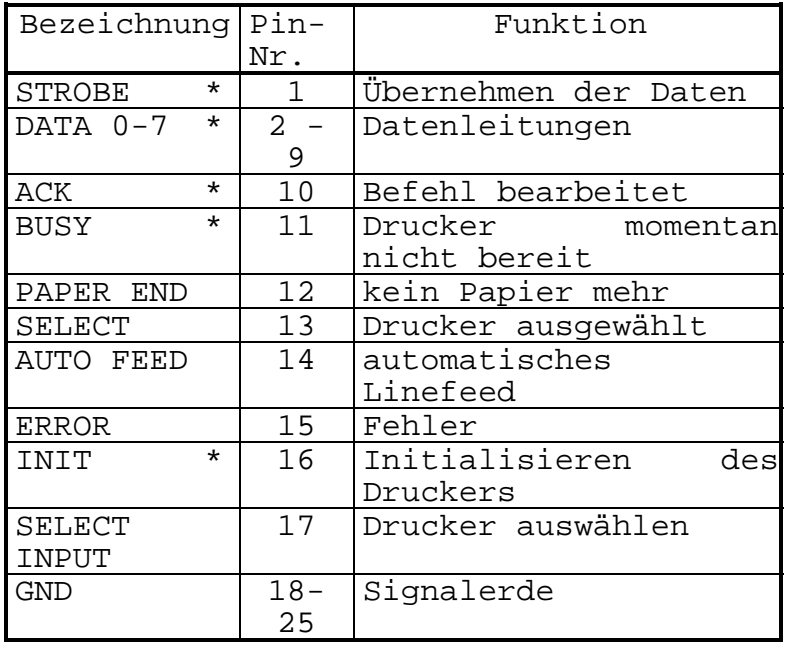

### **7.3 Spannungsversorgung**

Das SaferFax bezieht seine benötigte Energie aus dem mitge-lieferten 12V-Steckernetzteil, der Leistungsverbrauch liegt bei max. 5 Watt. Benutzen Sie keinesfalls ein anderes Netzteil, da durch falsche Spannung oder zu geringe Leistung das SaferFax und/oder das Netzteil beschädigt werden könnten. Bei einem Stromausfall werden bei bestücktem Batteriefach die gespeicherten Daten mehrere Stunden erhalten. Es werden hierfür 4 Mignonzellen (1,2V Akkus !) benötigt. Diese werden automatisch nachgeladen und der Erhalt der Daten ist sicher gewährleistet.

#### **7.4 RAM-Aufrüstung**

Die RAM-Grundausrüstung des SaferFax besteht aus 256kByte. Mit diesen 256 kByte ist es möglich, mindestens fünf Fax-Seiten zu empfangen und im Speicher des SaferFax zu behalten.

Soll ein Fax empfangen und sofort ausgedruckt werden, ist es bei gleicher Speichergröße möglich, bis über die doppelte Anzahl - also zehn Faxseiten auszudrucken.

Reicht diese Speichergröße jedoch nicht aus, besteht die Möglichkeit, das Gerät mit einem Standard SIM-Modul aufzurüsten.

Mögliche Speichergrößen sind hier:

- · 256 kByte SIMM
- · 1 MByte SIMM
- · 4 MByte SIMM

Diese Speichergrößen stehen dann zusätzlich zu den vorhandenen 256 kByte zur Verfügung.

Um das SaferFax nachträglich aufzurüsten, schalten Sie alle mit dem SaferFax verbundenen Geräte aus und entfernen Stromversorgung und angeschlossene Verbindungskabel. Entfernen Sie mit einem geeigneten Schraubendreher die an der<br>Rückseite befindlichen Schrauben und Rückseite befindlichen Schrauben und<br>nehmen den hinteren Teil des Genehmen den hinteren Teil des Gehäusedeckels ab. Am oberen Rand der Platine befindet sich ein SIMM-Steckplatz. Achten Sie beim Einstecken des Speichermoduls darauf, daß es richtig eingesetzt wird (fehlende Ecke an der Platine der Speichermoduls und kleiner Steg auf einer Seite der Fassung müssen übereinstimmen) und eingerastet ist. Verschließen Sie nun das Gehäuse und schließen die Kabel wieder an Ihren ursprünglichen Buchsen an. Um festzustellen, ob das Gerät die RAM-Erweiterung ordnungsgemäß erkennt,

schalten Sie das SaferFax bei gedrückten Tasten ein und überprüfen die angezeigte Speichergröße auf dem LC-Display.

#### **7.5 EPROM-Update**

Werden von Herstellerseite Verbesserungen an der Software vorgenommen oder neue Funktionen eingebaut, besteht die Möglichkeit, ein EPROM mit der neuen Firmware-Version einzubauen.

Öffnen Sie dazu das Gehäuse wie unter Punkt 7.4 beschrieben.

Der betreffende EPROM-Sockel befindet sich unterhalb des langen SIMM-Steckplatzes und enthält ein mit einem Aufkleber versehenes

Bauteil. Dieses ist durch die neuere Version auszutauschen.

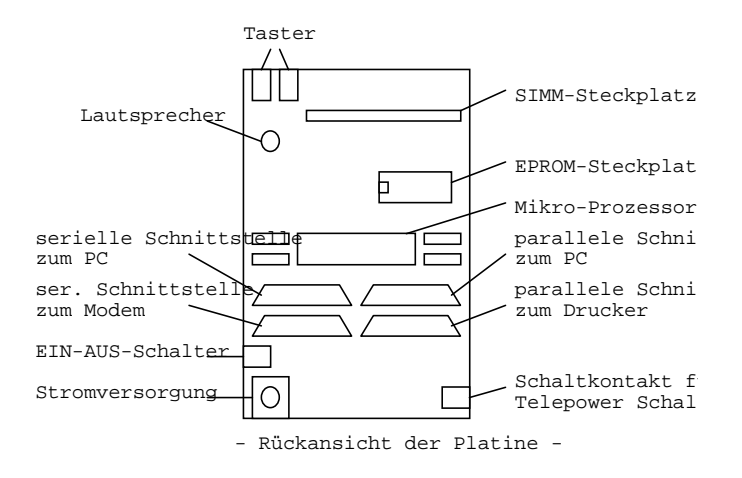

Achten Sie darauf, daß das neue EPROM rechtsbündig im Sockel steckt, die Kerbe nach links zeigt und keines der Beinchnen am Sockel vorbeigeht.

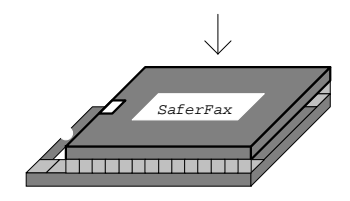

**Tip:** Merken Sie sich jedoch vor Ausbau des alten EPROMs dessen Position im Sockel sowie die Position der Kerbe im Baustein selbst und bauen dementsprechend die neue Version ein.

Verschrauben Sie nun das Gehäuse und schließen die Kabel wieder an.

Wenn Sie nun das SaferFax starten, müssen neue Werkseinstellungen vorgenommen werden (um Inkompatibili-täten zu vermeiden), was für Sie eine Neueinstellung der Modi<br>bedeutet. Wir empfehlen, die alten Wir empfehlen, die alten<br>en zu notieren oder Einstellungen zu notieren oder auszudrucken und dann einfach in das Setup der neuen Version zu übertragen.

**Hinweis:** Bitte senden Sie das ausgebaute EPROM auf jeden Fall an Ihren Händler zurück, denn dort kann es wiederverwendet werden.

### **7.6 Schaltkontakt**

Das SaferFax ermöglicht durch einen eingebauten Schaltkontakt das Ein- und Ausschalten des Druckers mittels einer speziellen Schaltbox (optional).

### **7.7 Abmessungen**

Höhe: 200 mm Breite: 145 mm Tiefe: 57 mm ohne Fuß 150 mm mit Fuß

### **Anhang A**

Hier finden Sie alle Funktionen die im Menü SONDERDIENSTE untergebracht sind.

#### **Funktion 1: PARALLEL > SERIELL**

Diese Funktion wandelt parallele Daten vom PC in serielle Daten zum Peripheriegerät um. Dabei können die gängigen Datenraten bis zu 19200 Baud verwendet werden. Die Baudrate kann nach Aktivierung der<br>Funktion ausgewählt werden, wobei die Funktion ausgewählt werden, wobei die Tastenbedienung wie Auswahlmenü gilt.

#### **Funktion 2: SERIELL → PARALLEL**

Diese Funktion wandelt serielle Daten vom PC in parallele Daten zum Peripheriegerät um. Dabei können die gängigen Datenraten bis zu 19200 Baud verwendet werden. Die Baudrate kann nach Aktivierung der<br>Funktion ausgewählt werden, wobei die Funktion ausgewählt werden, wobei die gleiche Tastenbedienung wie Auswahlmenü gilt.

#### Funktion 3: TX  $[PC]$   $\rightarrow$  HEX LCD

Funktion 3 gibt alle vom PC über die serielle Schnittstelle gesendeten Daten (bis maximal 19200 Baud) in hexadezimaler Form auf dem LC-Display aus.

#### Funktion 4: TX [PC] → ASCII LCD

Funktion 4 gibt alle vom PC über die serielle Schnittstelle gesendeten Daten (bis maximal 19200 Baud) in normaler ASCII Form auf dem LC-Display aus.

### Funktion 5: RX [PC] → HEX LCD

Funktion 5 gibt alle vom PC über die serielle Schnittstelle empfangenen Daten (bis maximal 19200 Baud) in hexadezimaler Form auf dem LC-Display aus.

#### Funktion 6: RX [PC] → ASCII LCD

Funktion 6 gibt alle vom PC über die serielle Schnittstelle empfangenen Daten (bis maximal 19200 Baud) in normaler ASCII Form auf dem LC-Display aus.

#### **Funktion 7: TX [PC] → HEX DRUCK**

Funktion 7 gibt alle vom PC über die serielle Schnittstelle gesendeten Daten (bis maximal 19200 Baud) in hexadezimaler Form auf dem Drucker aus.

#### Funktion 8: TX [PC] → ASCII DRK

Funktion 8 gibt alle vom PC über die serielle Schnittstelle gesendeten Daten (bis maximal 19200 Baud) in normaler ASCII Form auf dem Drucker aus.

#### Funktion 9: RX [PC] → HEX DRUCK

Funktion 9 gibt alle vom PC über die serielle Schnittstelle empfangenen Daten (bis maximal 19200 Baud) in hexadezimaler Form auf dem Drucker aus.

#### Funktion 10: RX [PC] → ASCII DRK

Funktion 10 gibt alle vom PC über die serielle Schnittstelle empfangenen Daten (bis maximal 19200 Baud) in normaler ASCII Form auf dem Drucker aus.

#### Funktion 11: PARL [PC] → HEX DRK

Funktion 11 druckt alle vom PC auf die parallele Schnittstelle ausgegebenen Daten in hexadezimaler Form auf dem Drucker aus (Hexdump-Funktion).

# **6. Notizen:**

**P** 

T.C. 22.09.95